# **VGA driver for Windows XP Installation Guide**

**Model: IMB-130, IMB-140, IMB-143, IMB-145TD-C, IMB-146, IMB-147, 251D**

**Before installing the driver, please check if you use "LVDS" port under Windows XP. If you would like to use "LVDS" port, please update the latest BIOS in our website Beta Drivers & Utilities Download zone (BIOS description: Update vBIOS version) and follow the steps in Page10 to update CH7511B ROM first.**

**After updating the correct BIOS and CH7511B ROM, please refer to below steps to install VGA driver.**

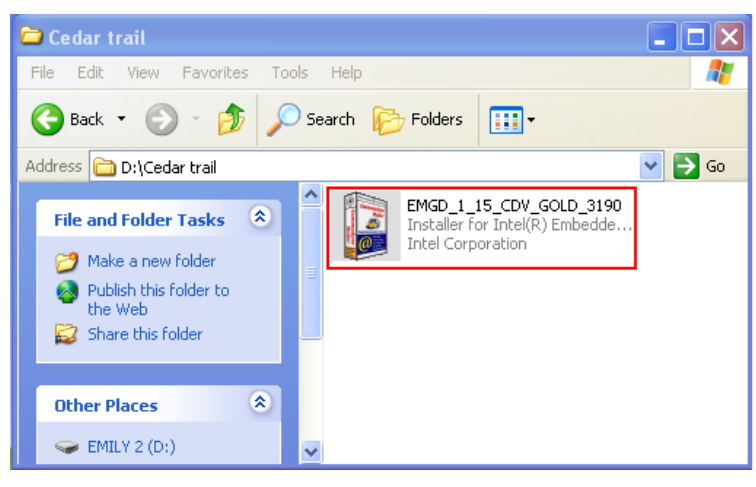

**Step1. Execute "EMGD\_1\_15\_CDV\_GOLD\_3190" file.**

#### **Step2. Press "Continue".**

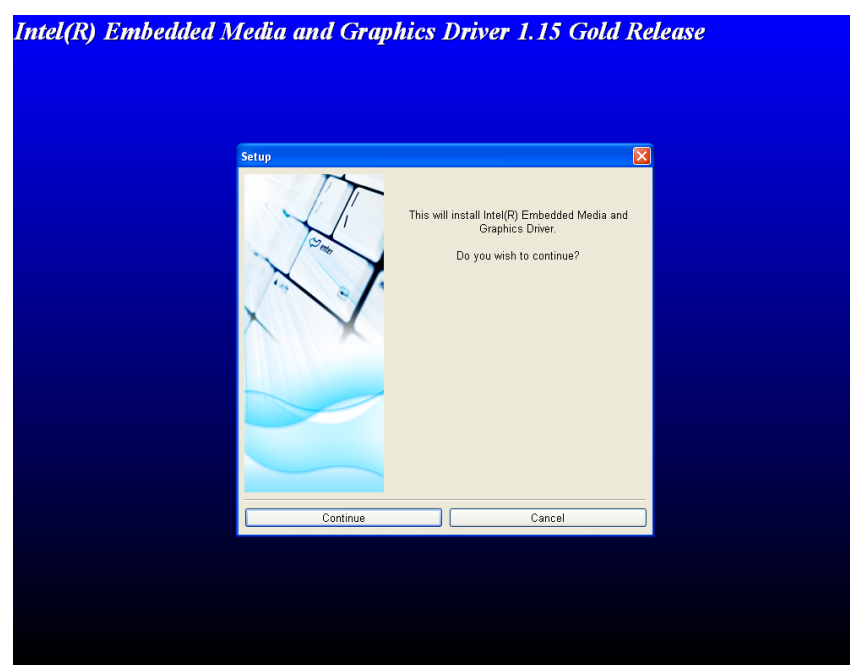

#### **Step3. Choose "Accept".**

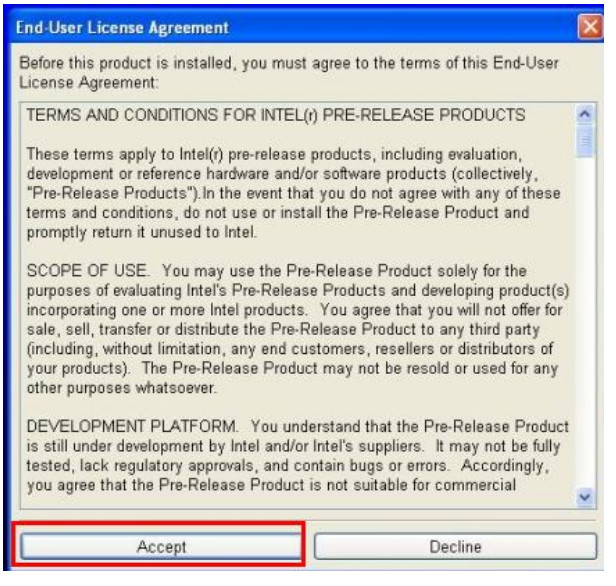

#### **Step4. Enter "Continue".**

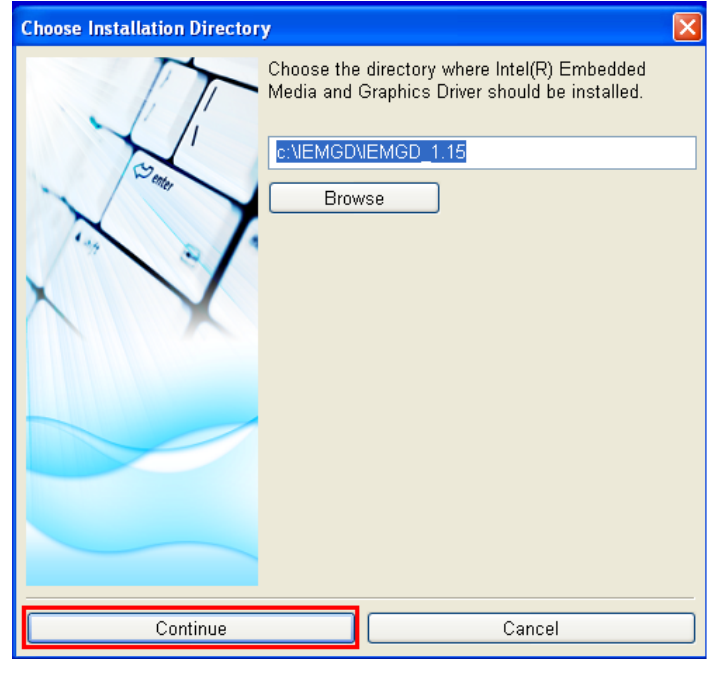

**Step5. Installing driver.**

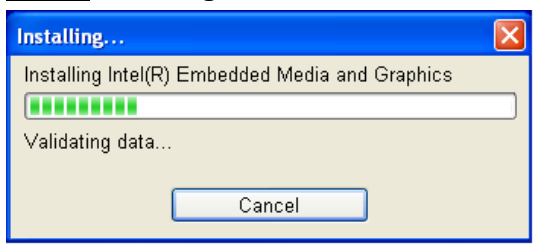

#### **Step6. Installation Successful.**

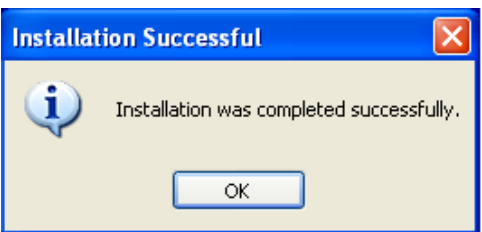

**Step7. Please execute "Shortcut to emgd-ced.exe" on desktop.**

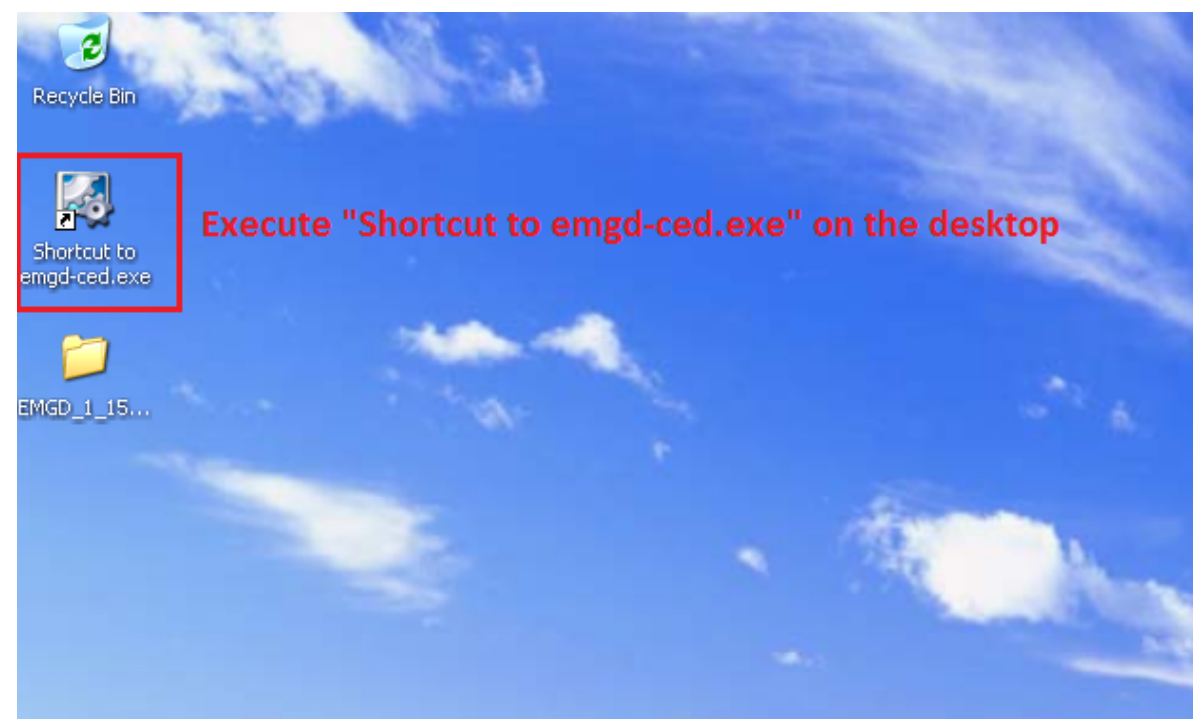

# **Step8. Click "New Configuration".**

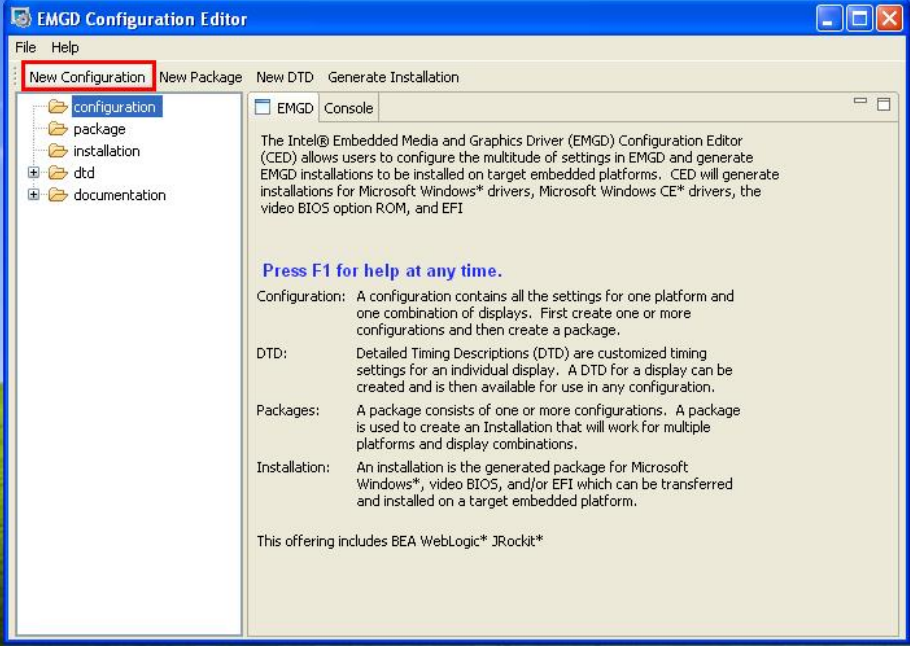

**Step9. Key in "Configuration File Name" and choose the ports that you would like to use. We choose "CRT", "HDMI-B/DP-B" and "HDMI-C/DP-C/eDP" as example. If you want to use "HDMI port", please choose "HDMI-B/DP-B" in this step.**

**If you would like to use "LVDS", please choose "HDMI-C/DP-C/eDP" in below picture.**

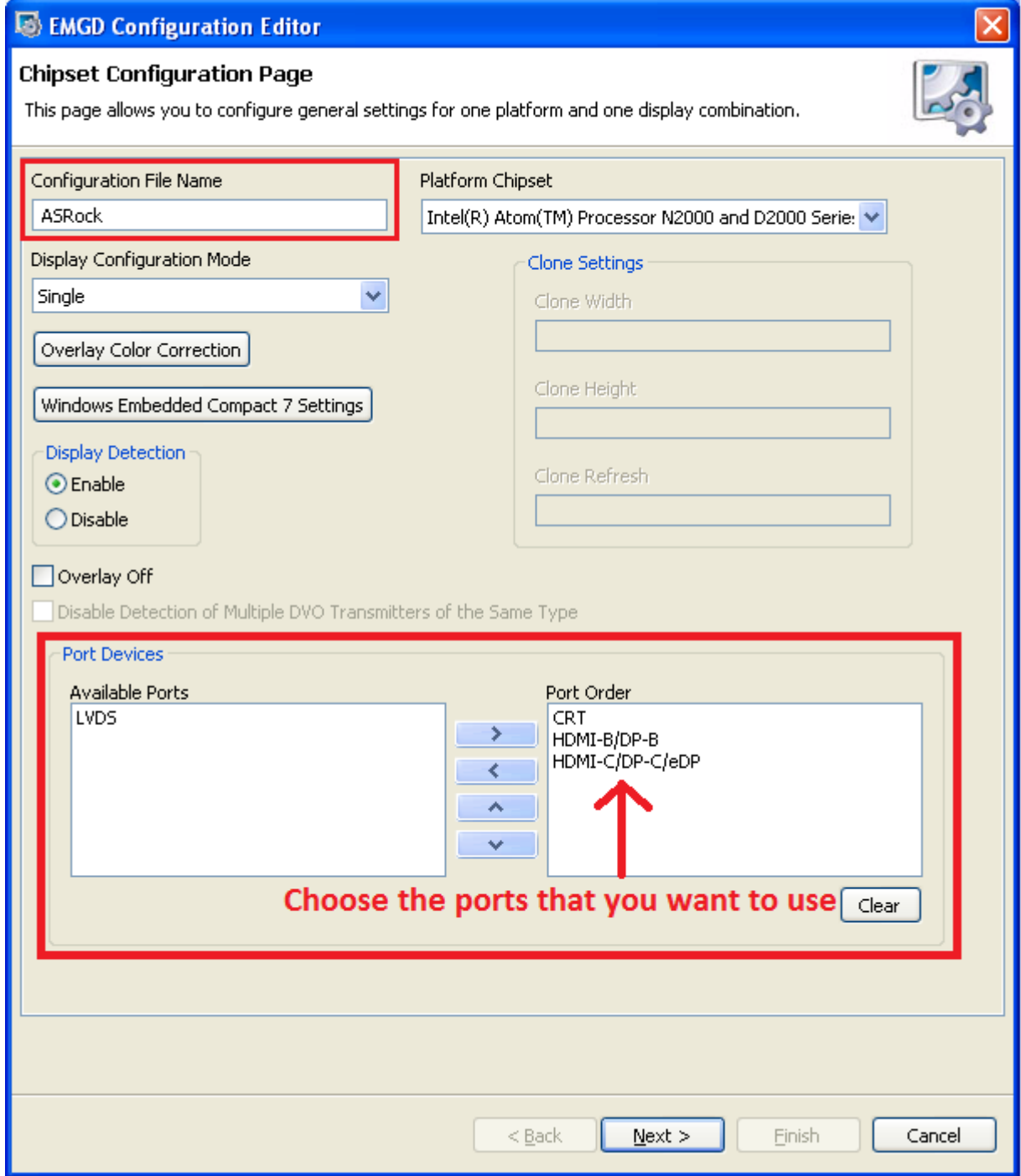

#### **Step10. Enter CRT "Port Name".**

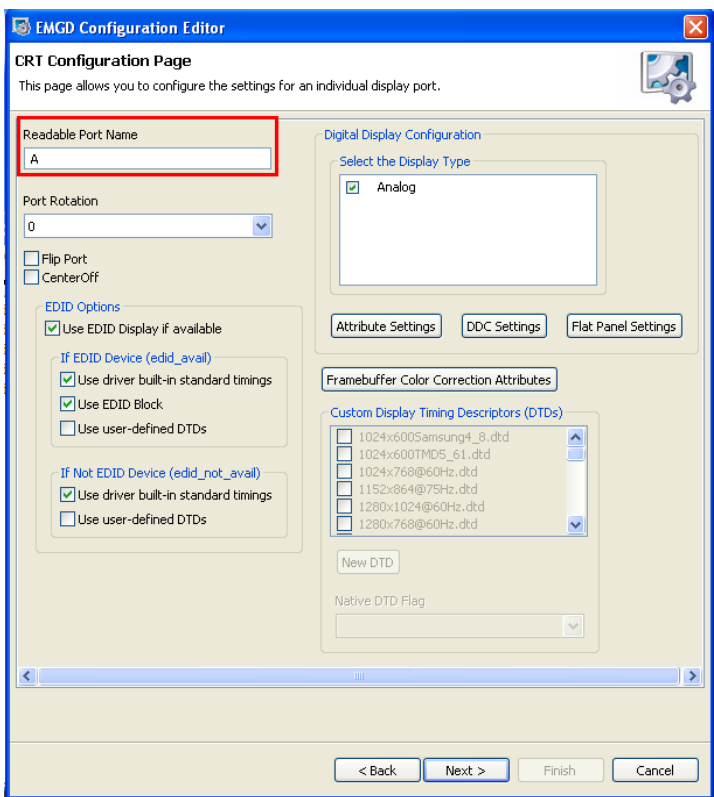

**Step11. For setting HDMI port, please enter HDMI-B/DP-B "Port Name" and select "HDMI**  Display". (If you don't choose HDMI-B/DP-B in **Step9**, please ignore this step.)

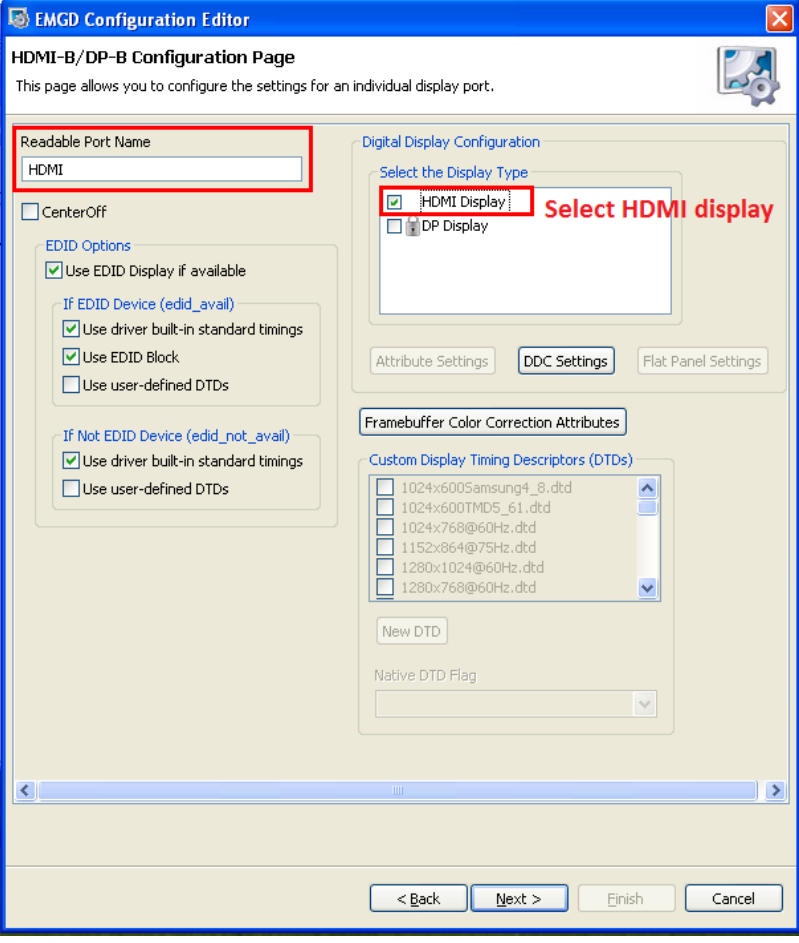

**Step12. For setting LVDS, please key in HDMI-C/DP-C/eDP "Port Name" and then select "DP Display".**

**(If you don't choose HDMI-C/DP-C/eDP in Step9, please ignore this step.)**

![](_page_5_Picture_22.jpeg)

#### **Step13. Click "New Package".**

![](_page_5_Picture_23.jpeg)

**Step14. Key in "Package Name" and select "Configurations" and "target OS" as Windows XP.**

![](_page_6_Picture_15.jpeg)

**Step15. Choose the package and then click "Generate Installation".**

![](_page_6_Picture_16.jpeg)

**Step16. After generating installation, please find the file of "IEMGD\_HEAD\_Windows" in below path. Then extract the zip file.**

![](_page_7_Picture_49.jpeg)

**Step17. Enter to "Utilities" folder in IEMGD\_HEAD\_Windows.**

![](_page_7_Picture_3.jpeg)

#### **Step18. Execute "Setup" as below picture.**

![](_page_8_Picture_23.jpeg)

#### **Step19. Press "Next"**

![](_page_8_Picture_3.jpeg)

### **Step20. Select "I agree" and then press "Install"**

![](_page_8_Picture_24.jpeg)

#### **Step21. Press "Continue Anyway"**

![](_page_9_Picture_1.jpeg)

#### **Step22. Enter "Yes" to restart system.**

![](_page_9_Picture_62.jpeg)

**Step23. After restarting system, please check whether VGA card is installed in device** 

![](_page_9_Picture_5.jpeg)

# **Update CH7511B ROM Guide**

**If you would like to use LVDS port under Windows XP, please update the latest BIOS in our website Beta Drivers & Utilities Download zone (BIOS description: Update vBIOS version) and follow below steps to update CH7511B ROM.**

**Step 1. Please download "CH511B" file in Beta Driver Zone.**

**And then click "Install.bat" in the folder to install SMBus driver.**

**( Path: CH7511B -> CH7511B Release V1.02.20\SMBUS\_driver\setupX86 )**

![](_page_10_Picture_5.jpeg)

**Step 2. After clicking "install.bat", driver will be installed on OS and display below picture.**

![](_page_10_Picture_7.jpeg)

**Step 3. After installing driver, please execute "CH7511B-Utility-v1.02.20" in CH7511B folder.**

![](_page_11_Picture_1.jpeg)

**Step 4. Please select "CH7511B Image Copy" and then click "Import"**

![](_page_11_Picture_53.jpeg)

**Step 5. Please Choose "10220\_PWM0\_120828\_XP.chr" and click "Open" to import it.**

![](_page_11_Picture_54.jpeg)

**Step 6. When importing the image file, there are many warning messages will pop-up. It's normal. Please don't worried about it and press "OK" to import the image file.** 

![](_page_12_Picture_32.jpeg)

**Step 7. After importing the image file, please click "Options".**

![](_page_12_Picture_33.jpeg)

**Step 8. Please set "Interface Select" to [SMBus] and then click OK.**

![](_page_12_Figure_5.jpeg)

# **Step 9. Please click "Flash" to update it.**

![](_page_13_Picture_15.jpeg)

**Step 10. After flashing it, it will show "Flash Finished" message.**

![](_page_13_Picture_16.jpeg)